# Start of Year ICT Setup For Sec 2 - 5

*Term 1 Week 1*

**SECONDARY SCHOOL** 

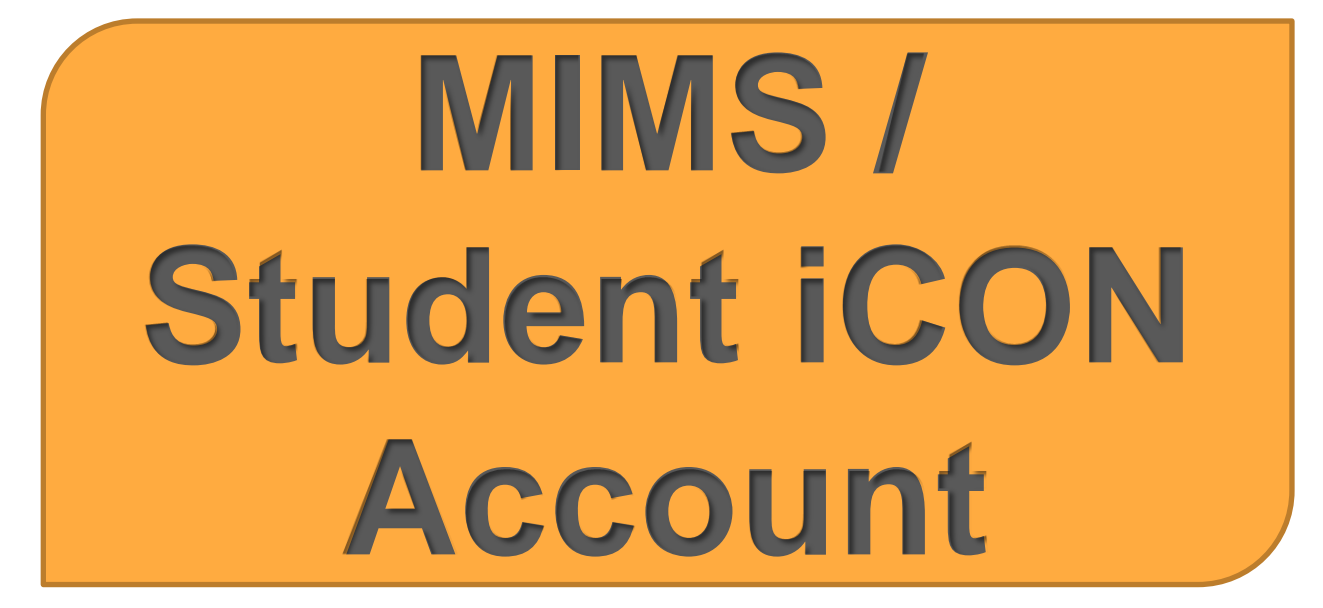

### MIMS / Student iCON Account

- MIMS stands for **M**OE **I**dentity **M**anagement **S**ystem
- What it is used for
	- Login to school computers
	- Login to Mobile Guardian App on iPad
	- Login to School Wireless Network (SWN) on personal electronic devices (PEDs)
	- **(NEW)** Student Learning Space
	- Student *iCON* email
	- Google Apps (e.g docs, sheets, slides)
	- Zoom
	- Any other ICT accounts that require Google login

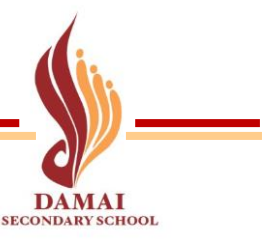

# Check your MIMS / Student iCON Username

- Username / Email address format: full\_name**[@students.edu.sg](mailto:full_name@students.edu.sg)**
- If you have forgotten your username, you can enter URL <https://go.gov.sg/dssuser> or click on icon on PLD

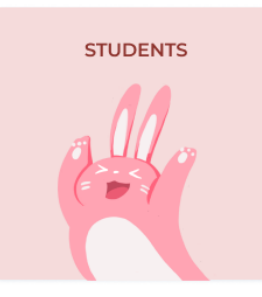

Step 1: Select **Students** Step 2: Key in your **NRIC/Birth Cert No & click Log In** 

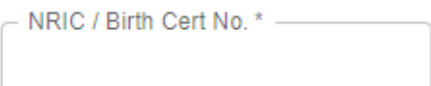

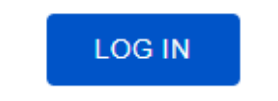

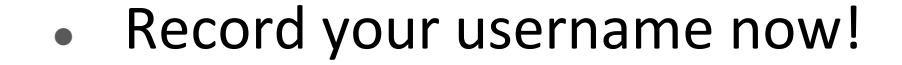

OFFICIAL (OPEN) \ NON-SENSITIVE

### Selecting a new Password

- Your MIMS password has been reset as you are required to change your passwords periodically to protect your ICT account(s)
- Here are some password examples that will meet the password requirements

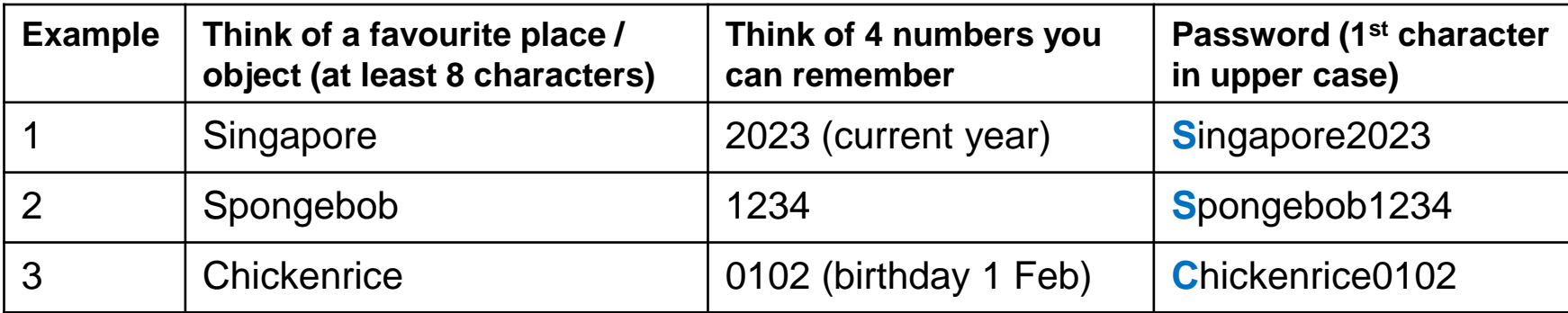

Now think of your **own password** and write it down!

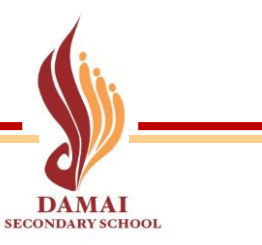

### For Reference: New Password Requirements

- 1.Password must be at least **12 characters** long.
- 2.Password must contain **at least 1 lowercase letter**(s).
- 3.Password must contain **at least 1 numeric character**(s).
- 4.Password must contain **at least 1 uppercase letter**(s).
- 5.Password must contain **at least 2 alphabetic character**(s).
- 6.Password **must not be one of 3 previous passwords**.
- 7.Password **must not match or contain first name**.
- 8.Password **must not match or contain last name**.
- 9.Password **must not match or contain user ID**.

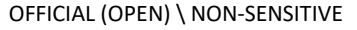

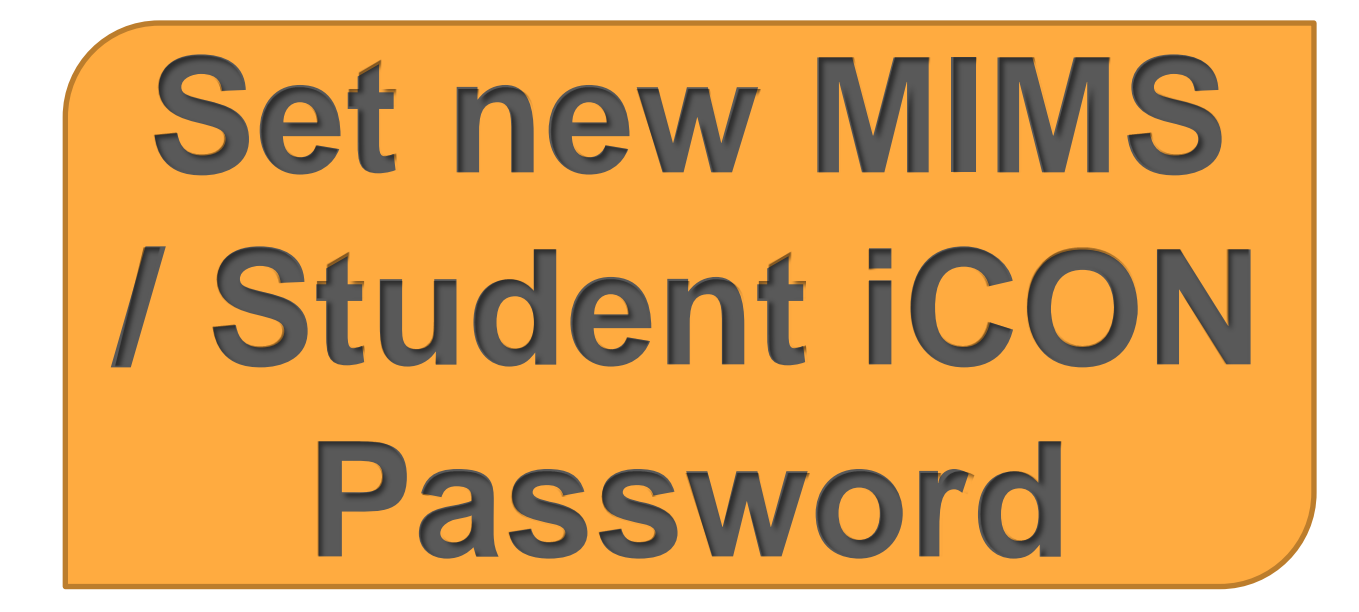

### Open **Settings** App

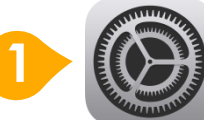

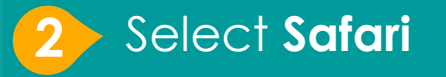

**3**

**1**

Select **Clear History and Website Data**

**4** Select **Clear**

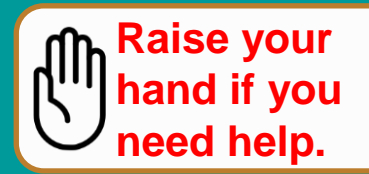

**2**

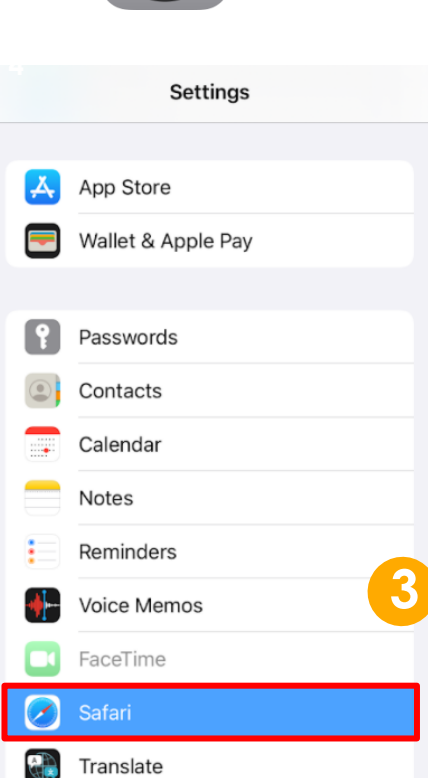

### Clear Safari History & Website Data

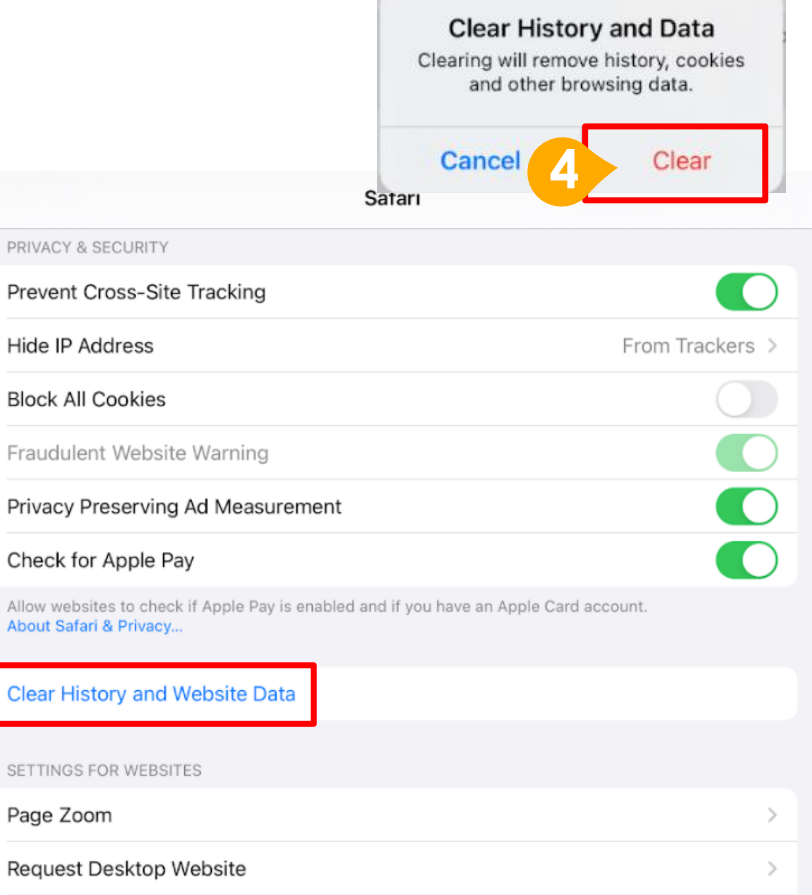

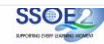

8

# 5 Scan below QR code

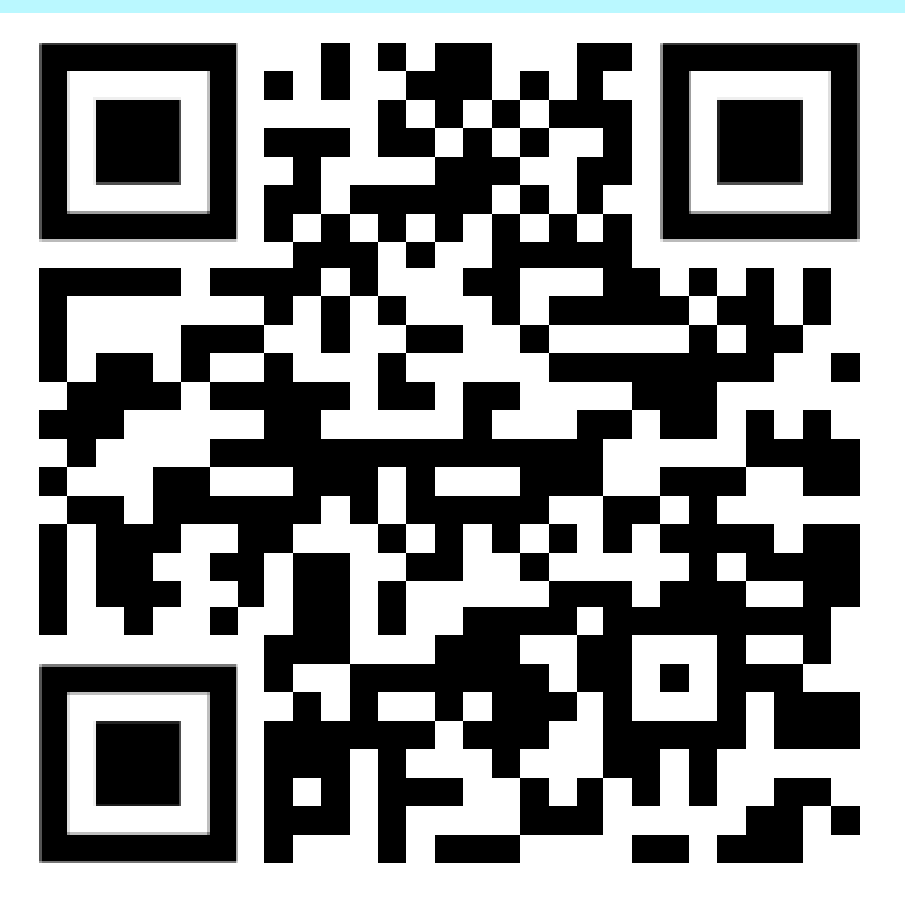

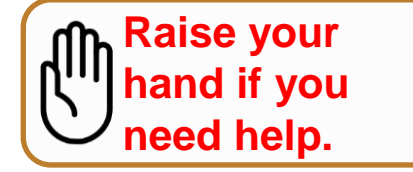

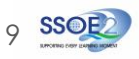

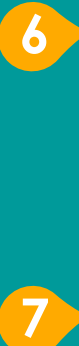

**8**

### Enter your **Student iCON email address**. Click Next.

*Enter your Student iCON email address again and click Next.*

Enter the **default password** and click Sign in .

**Raise your hand if you need help.**

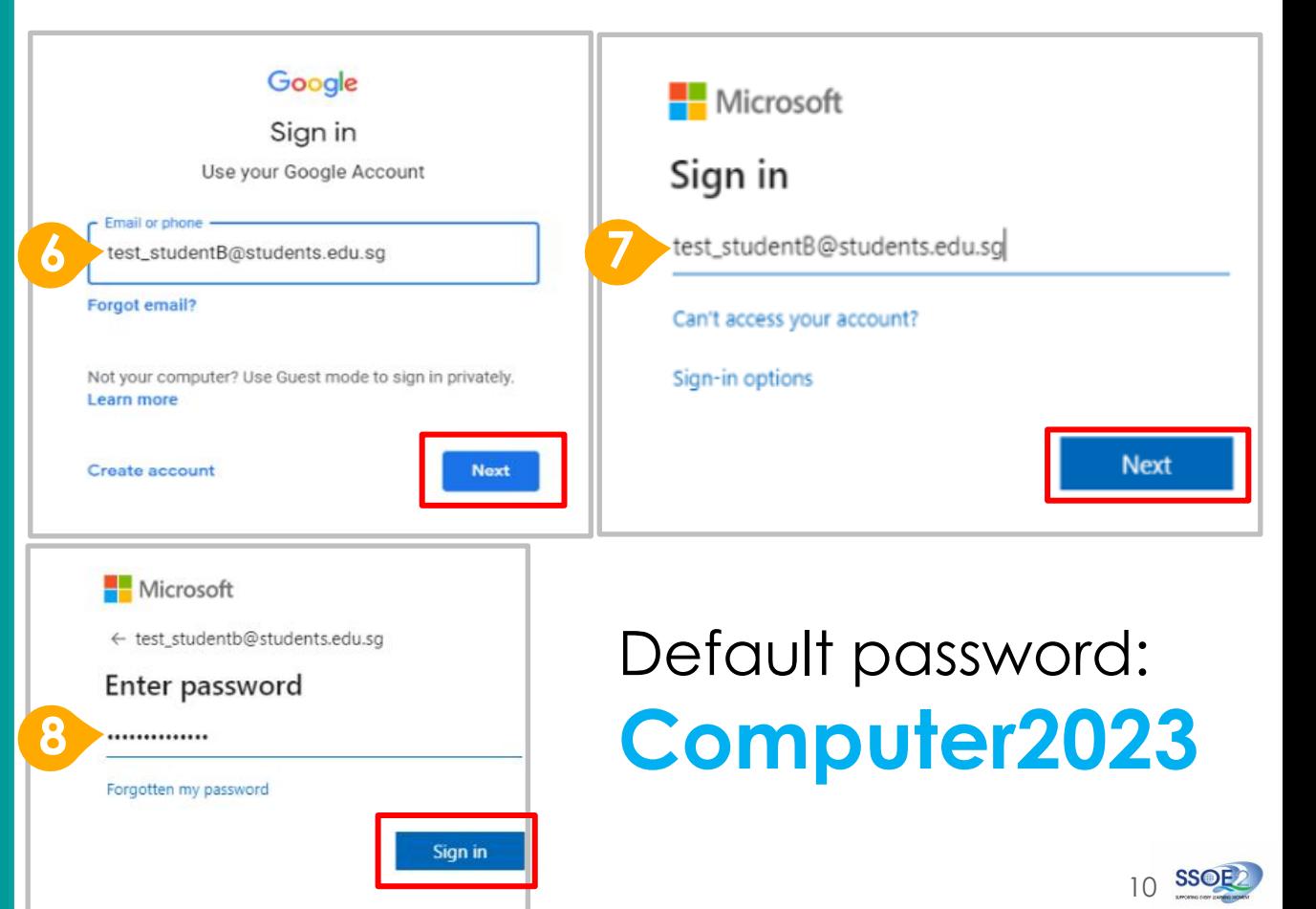

Sign in to MIMS/Student iCON account

### Re-enter the default password: **Computer2023**

Enter your **new password** in the second and third fields. Click **Sign in**

Click **Yes 10**

**9**

Record your new password.

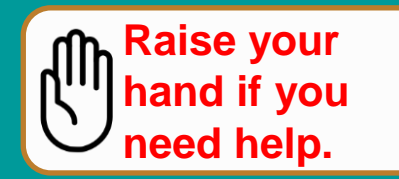

### Microsoft test\_studentb@students.edu.sq Update your password You need to update your password because this is the first time you are signing in, or because your password has expired. **9** Default password New password New password Sign in

### Sign in to MIMS/Student iCON account

**Tip**: You can record your new password using the Notes app in your iPad

Microsoft

test\_studentb@students.edu.sq

### Stay signed in?

Do this to reduce the number of times you are asked to sign in.

Don't show this again

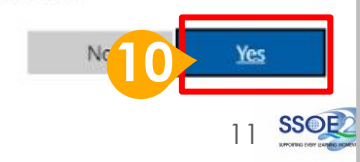

#### OFFICIAL (OPEN) \ NON-SENSITIVE

**DAMAI SECONDARY SCHOOL** 

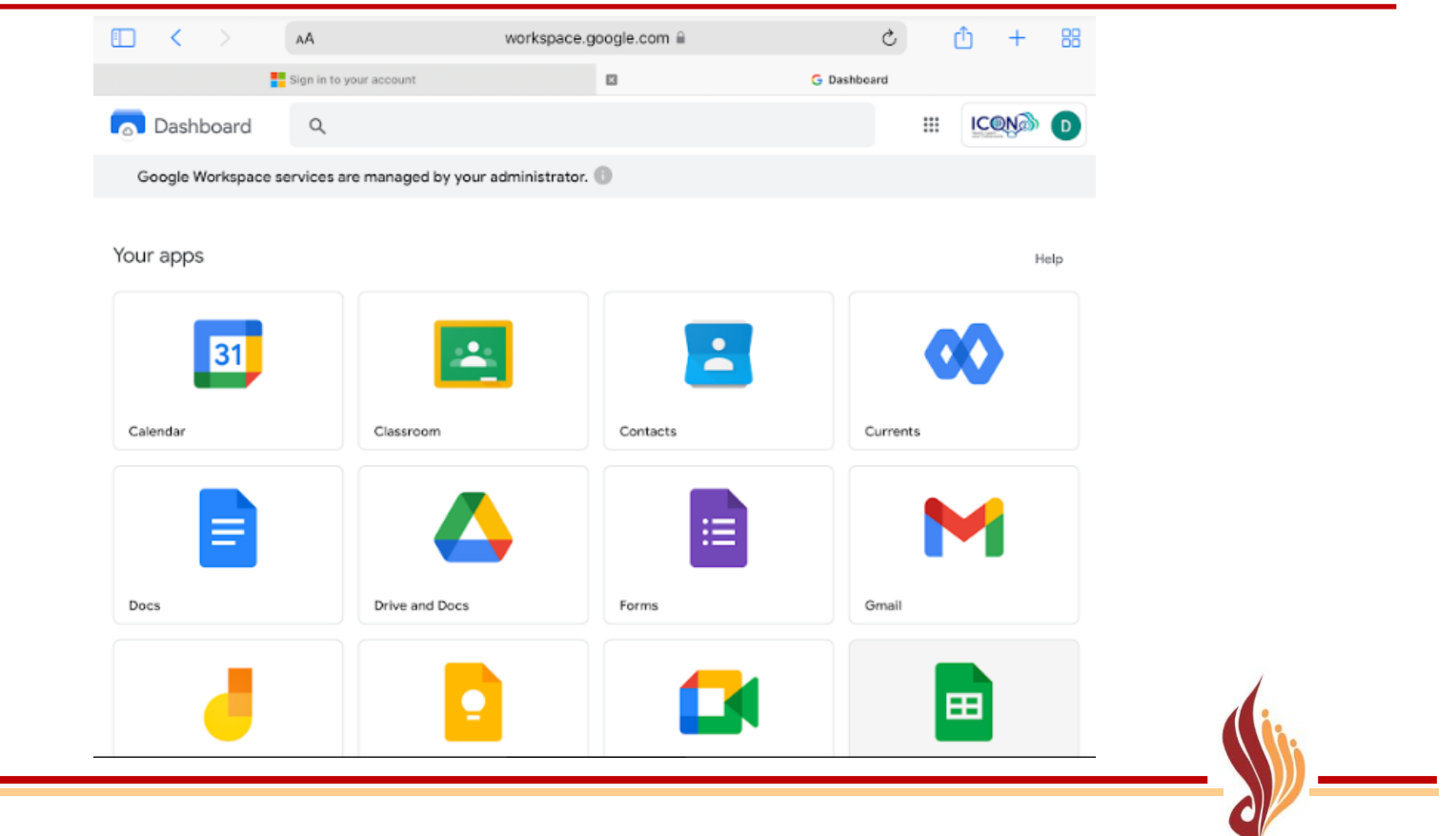

### **11** Your login is successful if you see the below Dashboard

### Methods to reset MIMS / MS365 Password

- [Immediate] Go to ICT room (opposite Harmony Room) on Level 2
- [Take up to 2 working days] Request via DSS Helpdesk Form

[\(https://go.gov.sg/damaisechelpdesk\)](https://go.gov.sg/damaisechelpdesk) or click

on icon in iPad

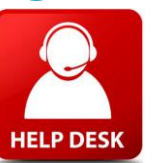

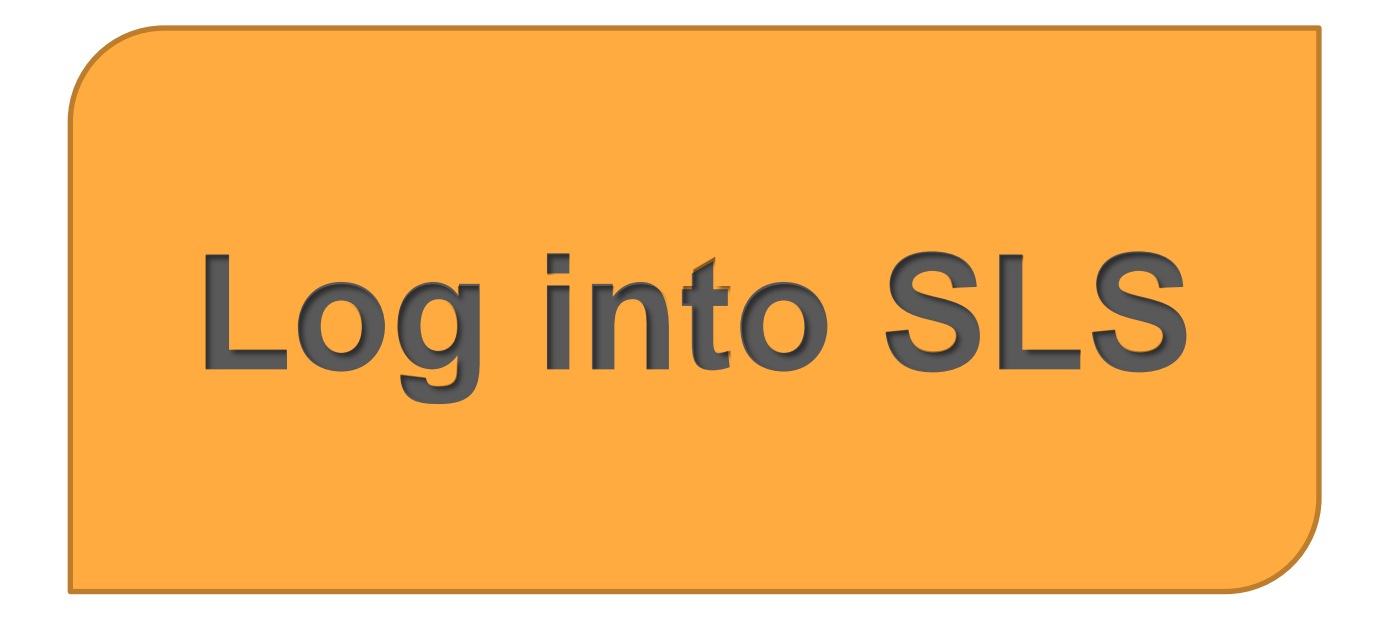

## Log into SLS

Access SLS log in page by clicking on the icon student

**LOGIN WITH MIMS** 

**Preferred Method:** Log into SLS using your MIMS Username & Password

- **Alternative Method**: Log into SLS using your Old SLS Username & Password
	- Use this method only if you are unable to log in using MIMS
	- Your teacher will be able to help reset your SLS password or allow you to access SLS using a temporary password via this method

○ Select

○ Select

**LOGIN WITH SLS** 

Inform your Form Teacher if you are unable to log into SLS

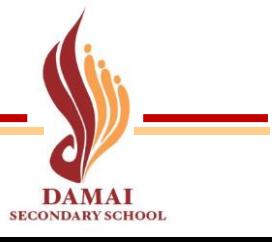

# **New MS365 Username**

### New MS365 Username

- Your MS365 username has been changed to the format [MIMSusername@damaisec.edu.sg](mailto:MIMSusername@damaisec.edu.sg)
- Check your username via<https://go.gov.sg/dssuser> or click on icon in PLD

If you need to log in to MS365 apps (e.g Teams, OneNote, OneDrive), use the new username & existing password

# **Home-based Learning**

# What do I need to do during HBL Day?

Log into SLS ([https://vle.learning.moe.edu.sg/login\)](https://vle.learning.moe.edu.sg/login):

- Complete "Morning Check in" **by 8am**
- View [lesson guides](#page-20-0) for each HBL subject in SLS & complete tasks assigned **by 1pm**
- For Student-Initiated Learning (SIL), complete **by 3pm**

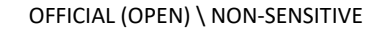

# Subjects for HBL

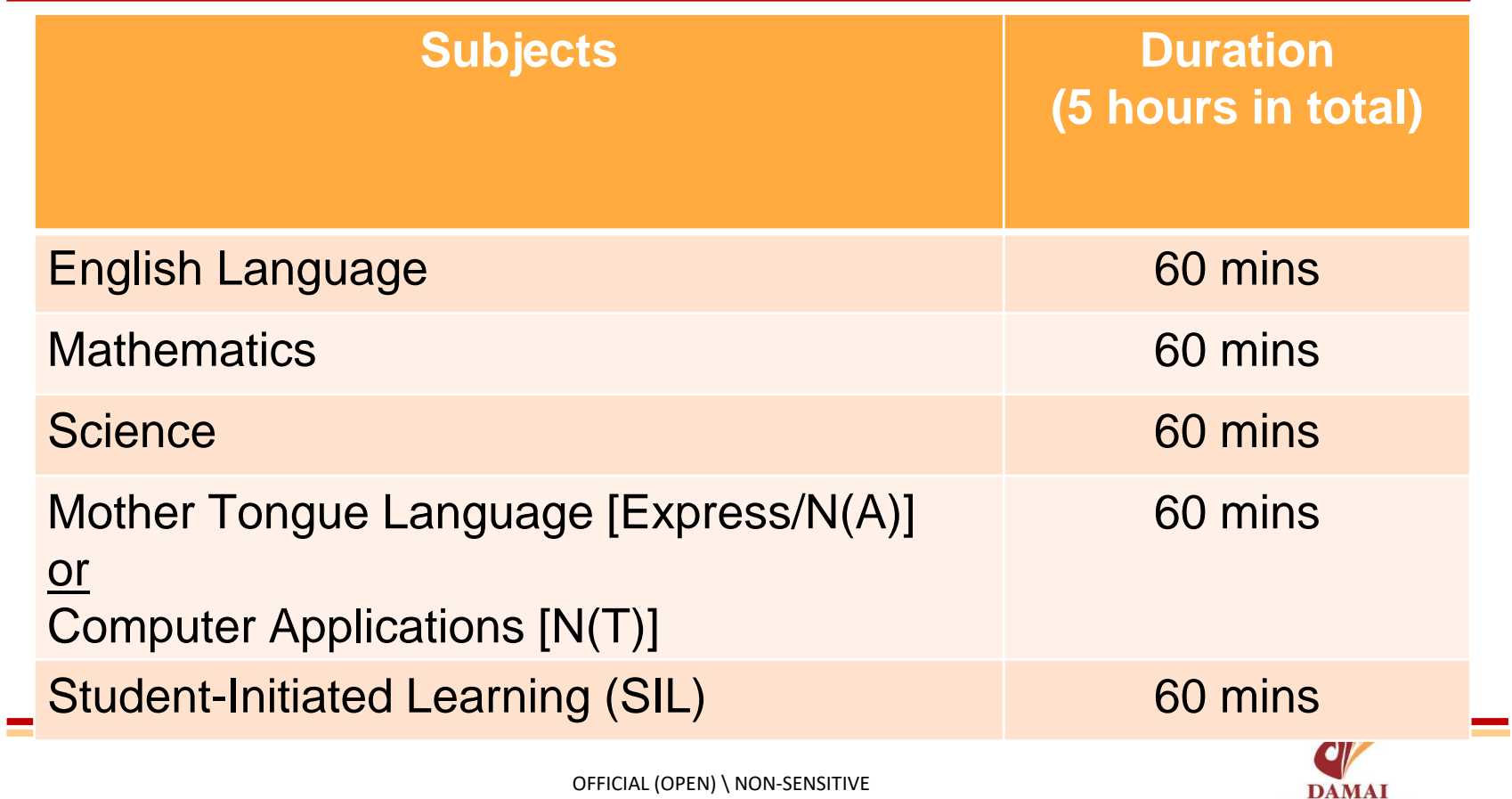

**SECONDARY SCHOOL** 

# <span id="page-20-0"></span>SLS Lesson Guide

**Step 1**: Access SLS via <https://vle.learning.moe.edu.sg/login>

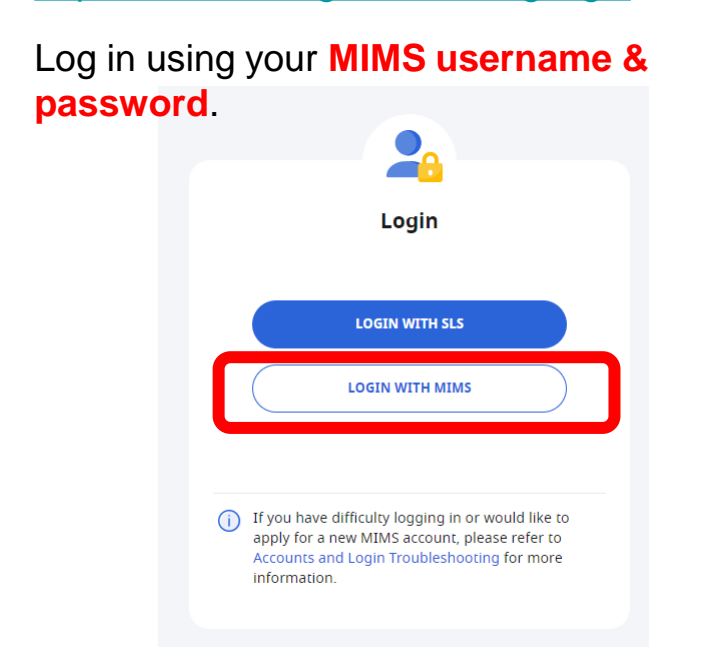

### **Step 2**: Under the **Assignments** tab, select the **HBL lesson**

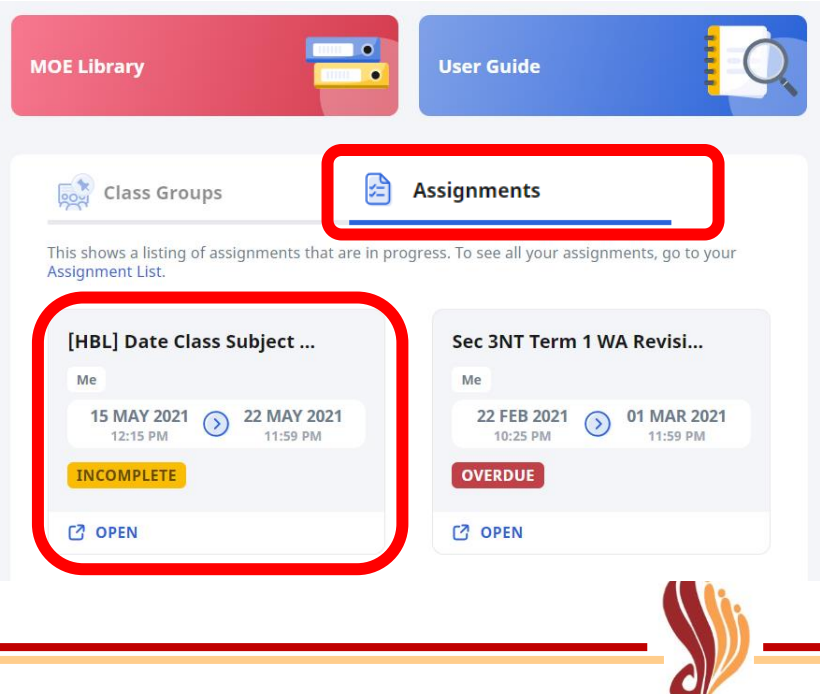

DAMAI **SECONDARY SCHOOL** 

OFFICIAL (OPEN) \ NON-SENSITIVE

# SLS Lesson Guide

**Step 3**: Follow the instructions for HBL

### Contact your teacher if you have any questions

#### **Lesson Instructions**

#### **Get ready the following:**

- Textbook pages 25 to 30
- Workbook pages 50 to 55
- Activity sheet 5
- Assignment 5

#### **Instruction:**

- Follow the instruction in activity sheet 5.
- Read textbook pages 25 to 30 and complete workbook pages 50 to 55

#### **Assignment:**

- Complete quiz on SLS in Activity 4
- Submit a picture of completed worksheets in SLS lesson
- Do practice questions 2-4 and email a picture of your answers to ... (Others)
- 

**Read Less** 

**Step 4**: Check that you have **completed all activities**.

### **Repeat steps 2 – 4 for all HBL subjects**

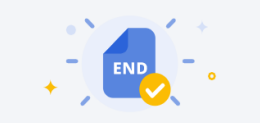

#### You have reached the end of the assignment.

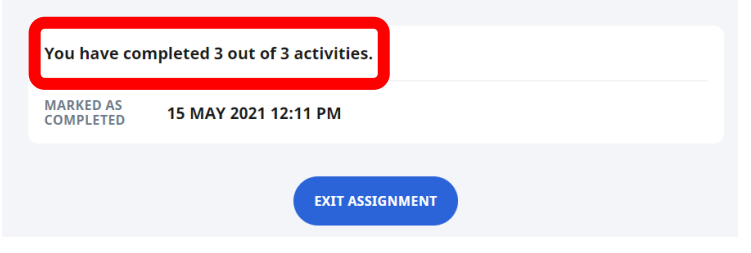

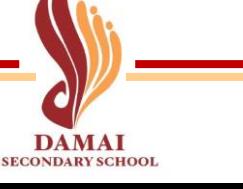

## HBL Readiness Checklist

❑ I have access to a computer or tablet at home.

❑ I have stable internet connection at home.

❑ I can log into Student Learning Space (SLS).

❑ I can access MS365 apps, e.g MS Teams/OneNote.

Inform your Form Teacher if you do not check all of the above boxes

# What should I do if I need help?

### **I am not sure how to go about home-based learning (HBL)**

If you require any assistance during HBL, you may approach your form teacher or subject teachers for help.

### **I need help with my SLS account**

1) You should log in to your SLS account using your **MIMS username & password**. 2) If you cannot log in via MIMS, seek help from your Form Teacher / Subject Teacher who can help reset your SLS Password.

- 3) If you need to unlock your SLS account:
- Fill in this form: [go.gov.sg/damaisechelpdesk](http://go.gov.sg/damaisechelpdesk)

### **I need help with MIMS / Microsoft 365 account**

• Fill in this form: [go.gov.sg/damaisechelpdesk](http://go.gov.sg/damaisechelpdesk)

### **I have other questions regarding HBL**

For other enquires, you may call the school at **6443 6848**.

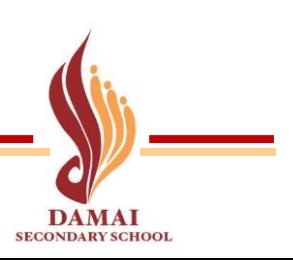

# **PLD Routines & SOP**

# **Daily Routines**

- Bring your PLD home after school every day, and return to school the next day with a **fully charged device**. Charging of device is not allowed in school.
- If you forget to bring your PLD, you are responsible for getting the school work that requires the use of the PLD completed after school. You **will not** be able to loan out a device.

# **Classroom Routines**

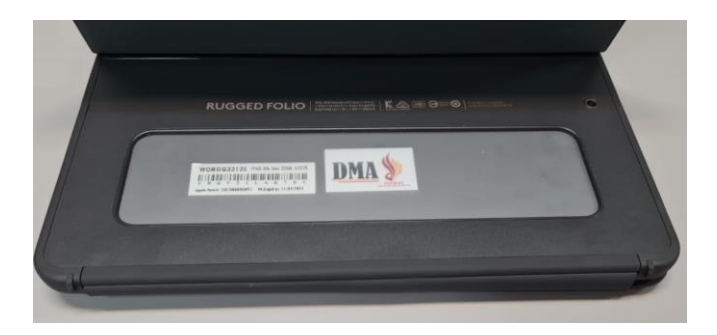

- Your teacher will manage the use of the PLDs during lessons using the DMA.
- **Only PLDs (with DMA installed sticker) are** allowed to be used during lessons. **Mobile phones must be kept in your bag.**
- When not using the PLD, close the cover.
- During lessons, **your teacher's permission is required** for you to:
	- use the PLD;
	- take pictures, videos or audio recordings;
	- use head/earphones.

# **Securing your PLD & Accessories**

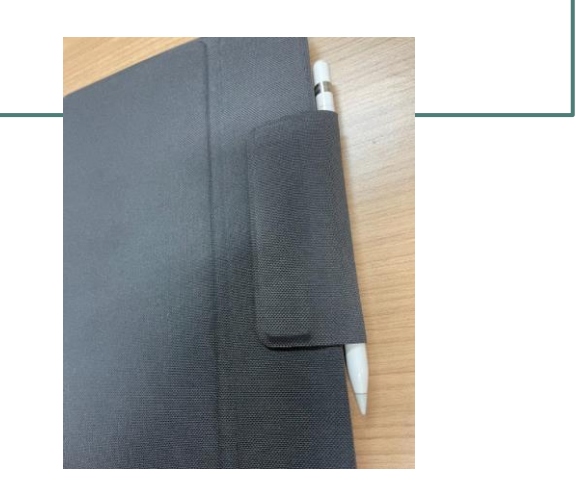

- You are responsible for the safekeeping of your PLD.
- You **must not leave your PLD unattended at all times**, including recess.
- You are expected to bring your PLD for all lessons.
- Place Apple Pencil in the case slot when not in use.
- If you lost your PLD or Apple Pencil, report to your teacher & to the ICT room **immediately**.

# **Caring for your PLD**

- Protect the PLD by **keeping it in the cover**  and not removing the screen protector.
- Use a smooth, lint-free cloth to clean any oily spots or dirt.
- Do not keep the PLD in places that are high in moisture.
- Do not keep the PLD in extreme temperatures.
- Keep food and beverages away from the PLD.
- Do not place pressure on the PLD. When keeping the PLD in the school bag, ensure that books or other items are not placed on top of the PLD.

## **WARNING**

• Your iPad may become severely damaged if it is removed from the cover. Pls report to the ICT room if your iPad is damaged!

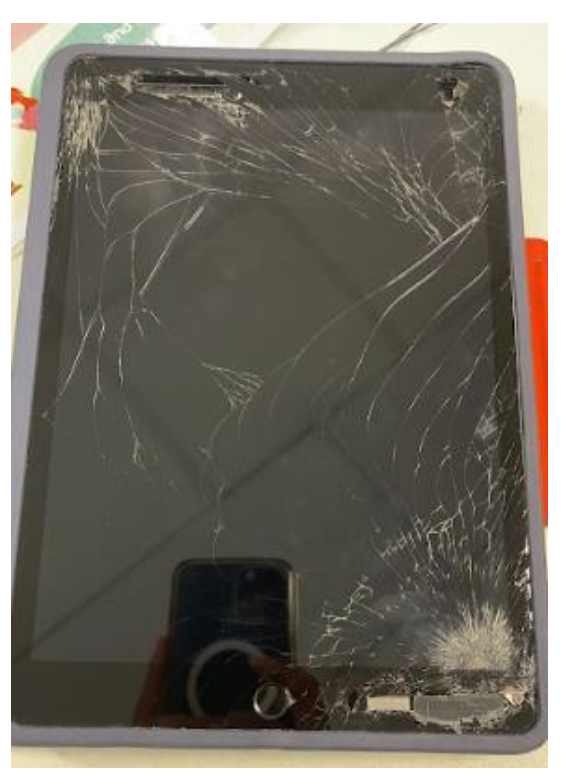

# **School-Based Service Desk**

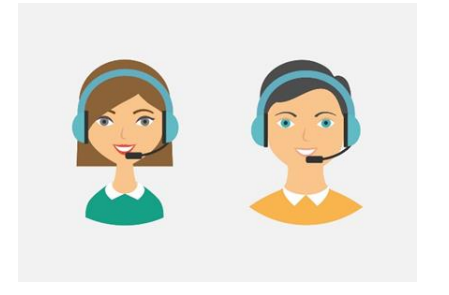

**Location:** ICT Room (Opposite Harmony Room on Level 2)

**Operating Day(s):** Mon – Thu **Operating Hours:** 2pm – 4pm

### **Services include:**

- Trouble-shooting of device issues
- Report damage or loss of device
- Collection of devices to be sent for repairs
- Assistance on DMA matters
- ICT accounts and password reset

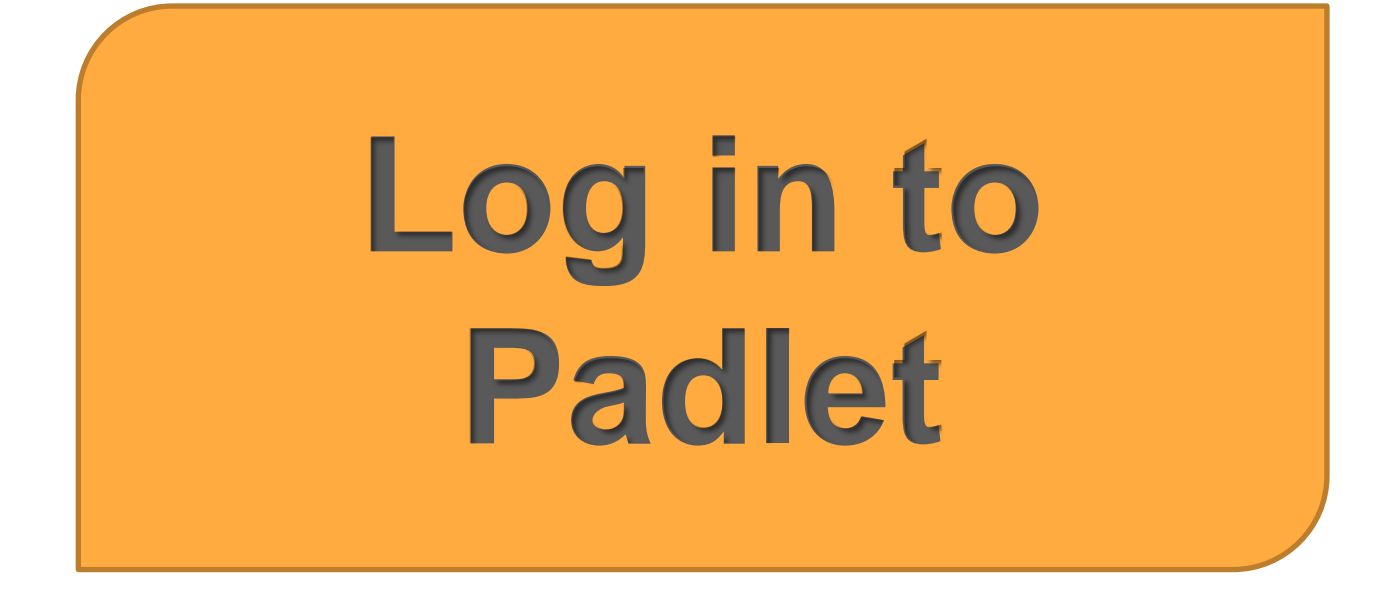

### Log in to School Backpack Account

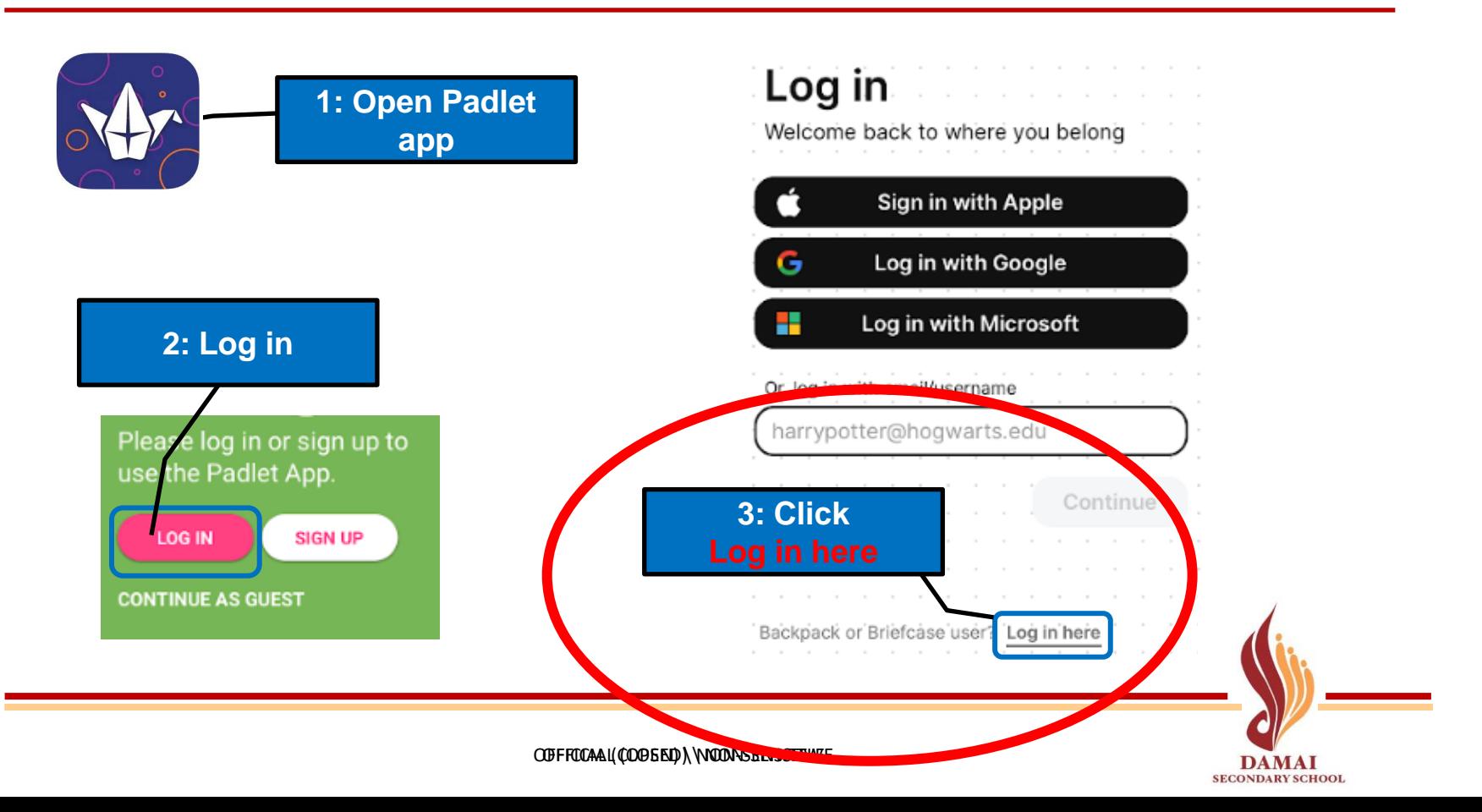

### Log in to School Backpack Account

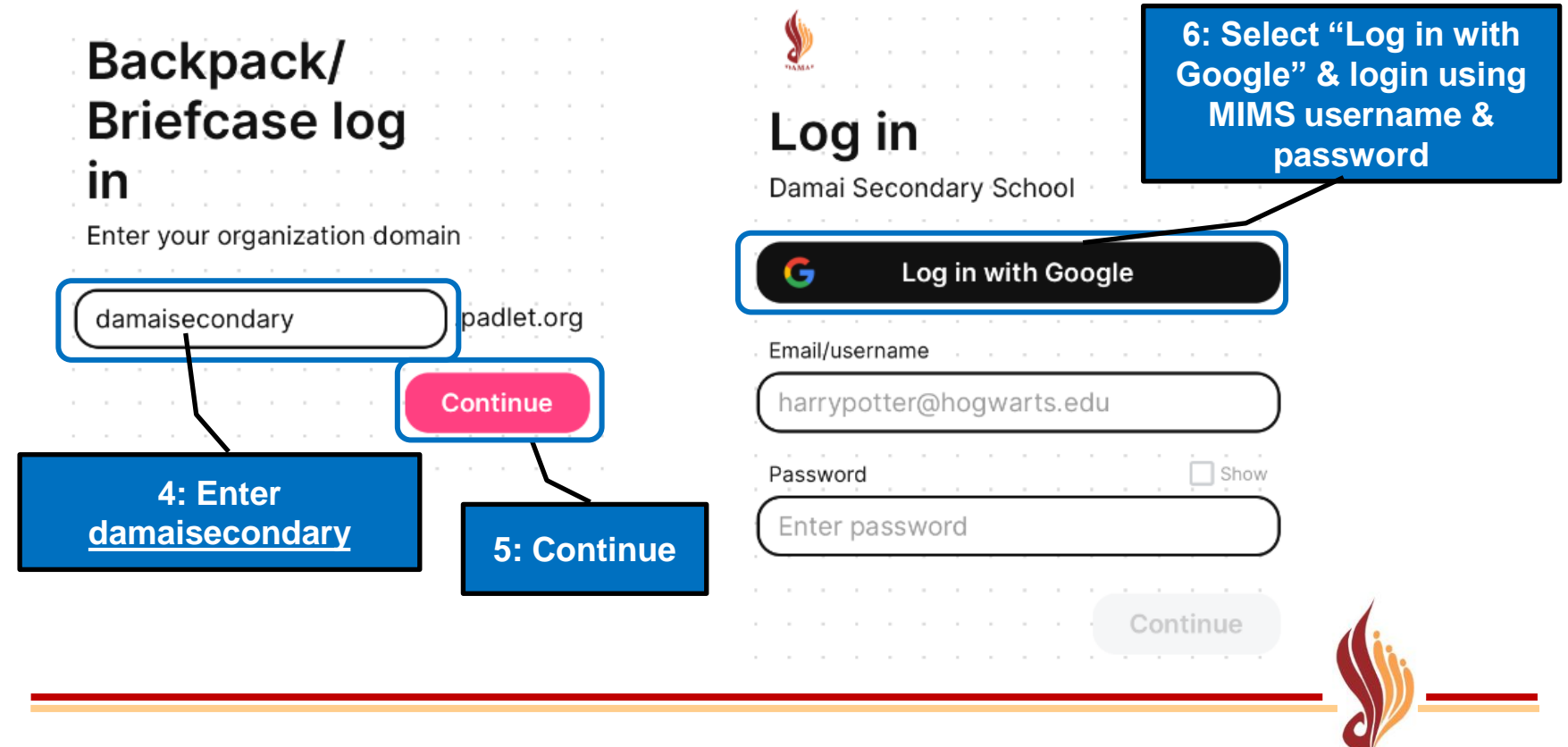

OFFICIAL (OPEN) \ NON-SENSITIVE OFFICIAL (CLOSED) \ NON-SENSITIVE

**SECONDARY SCHOOL** 

### How to check you have logged in?

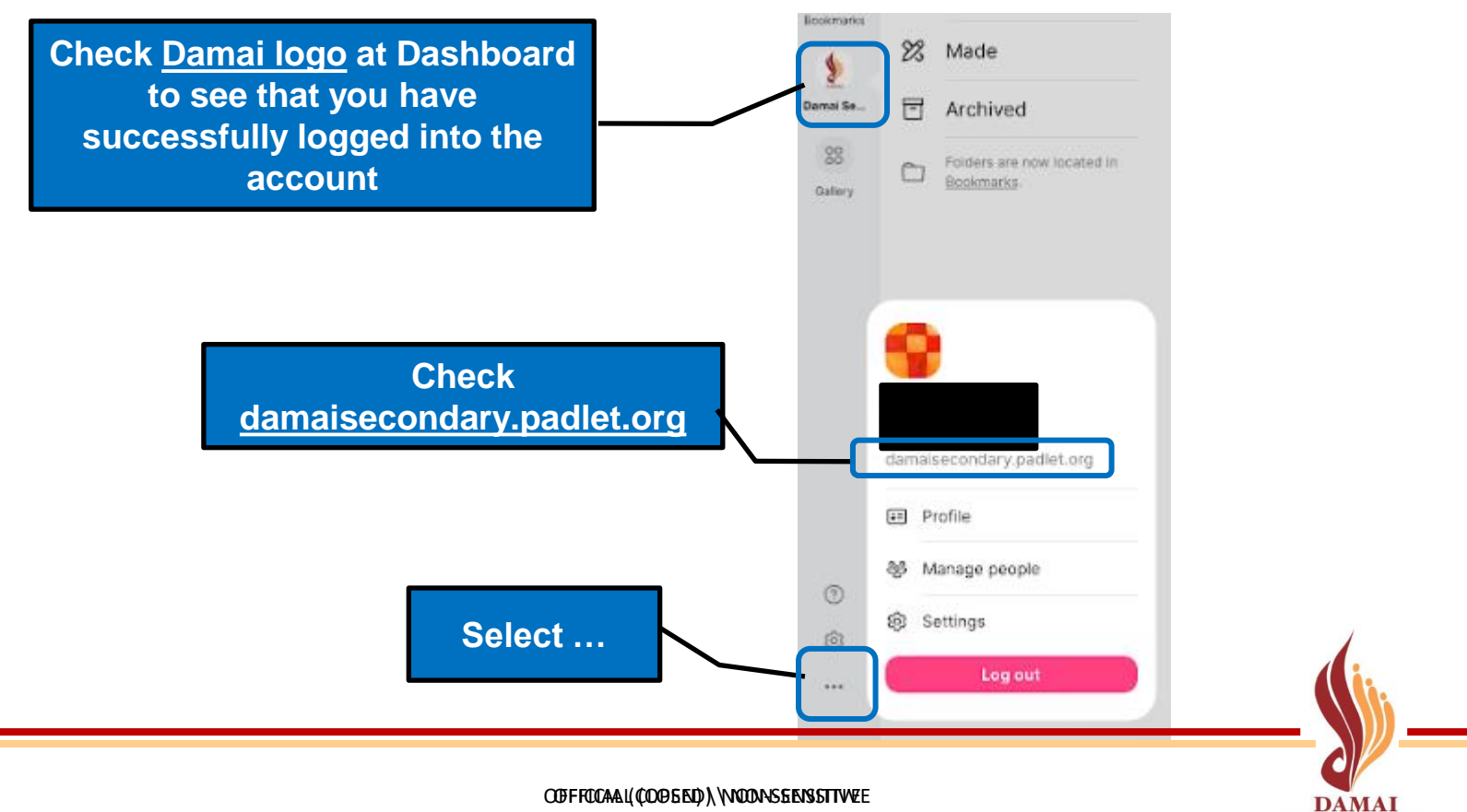

**SECONDARY SCHOOL** 

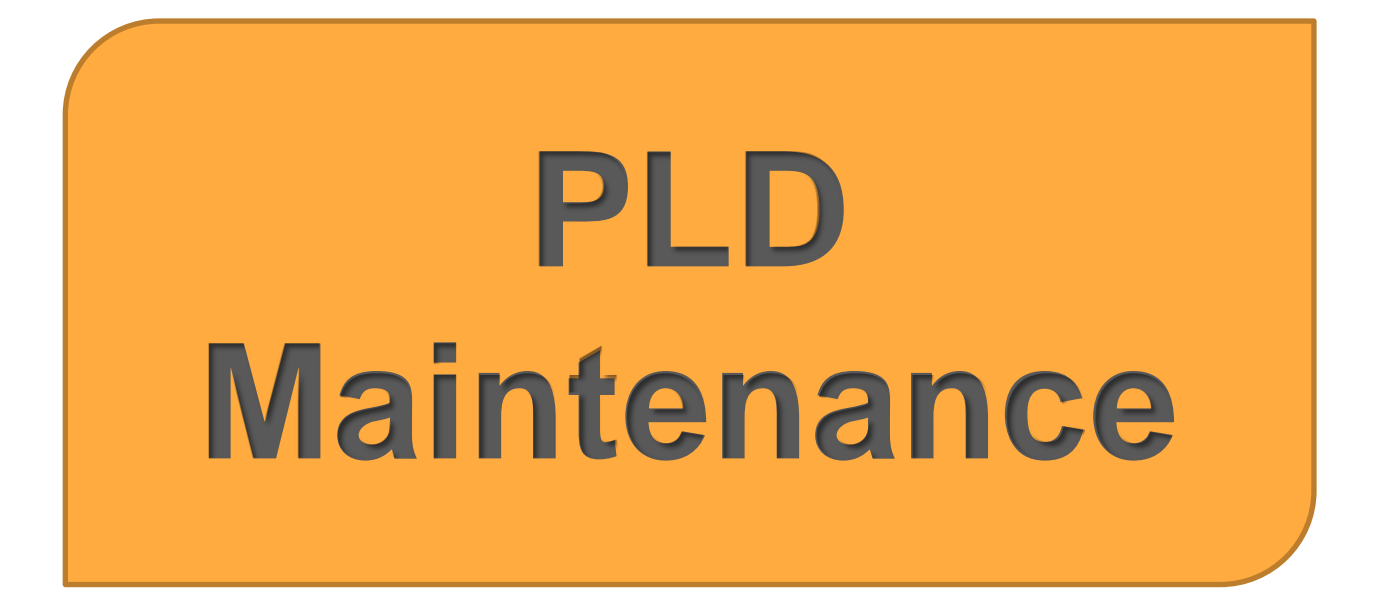

### Update to latest version of iPadOS 16

1. Open the Settings app on your iPad.

2. Tap General, and then select Software Update.

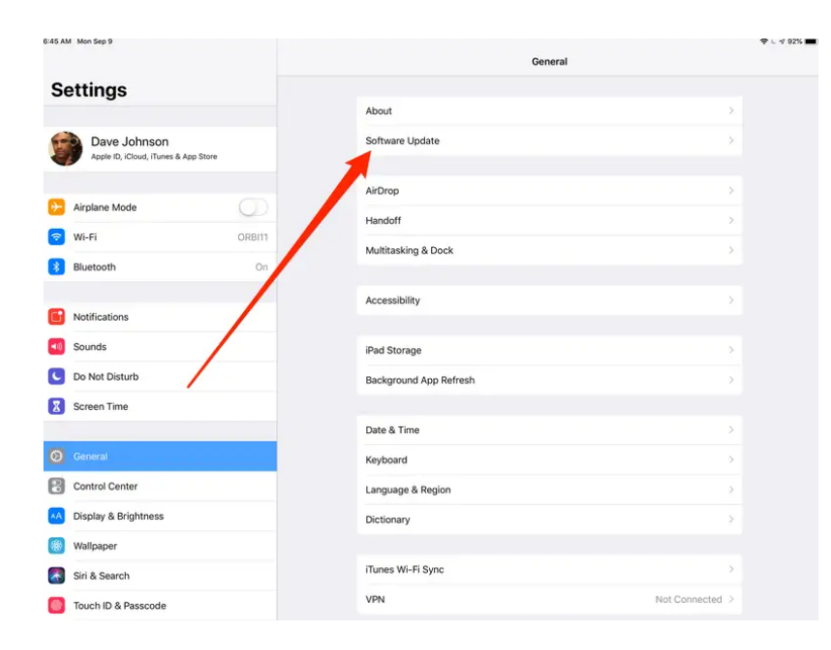

### Download & install the latest version of **iPadOS 16**

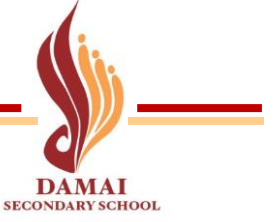

OFFICIAL (OPEN) \ NON-SENSITIVE

# Check iPad Storage

Select **Settings app** > **General** > **iPad Storage**

You should clear your storage to have about **10GB** of storage

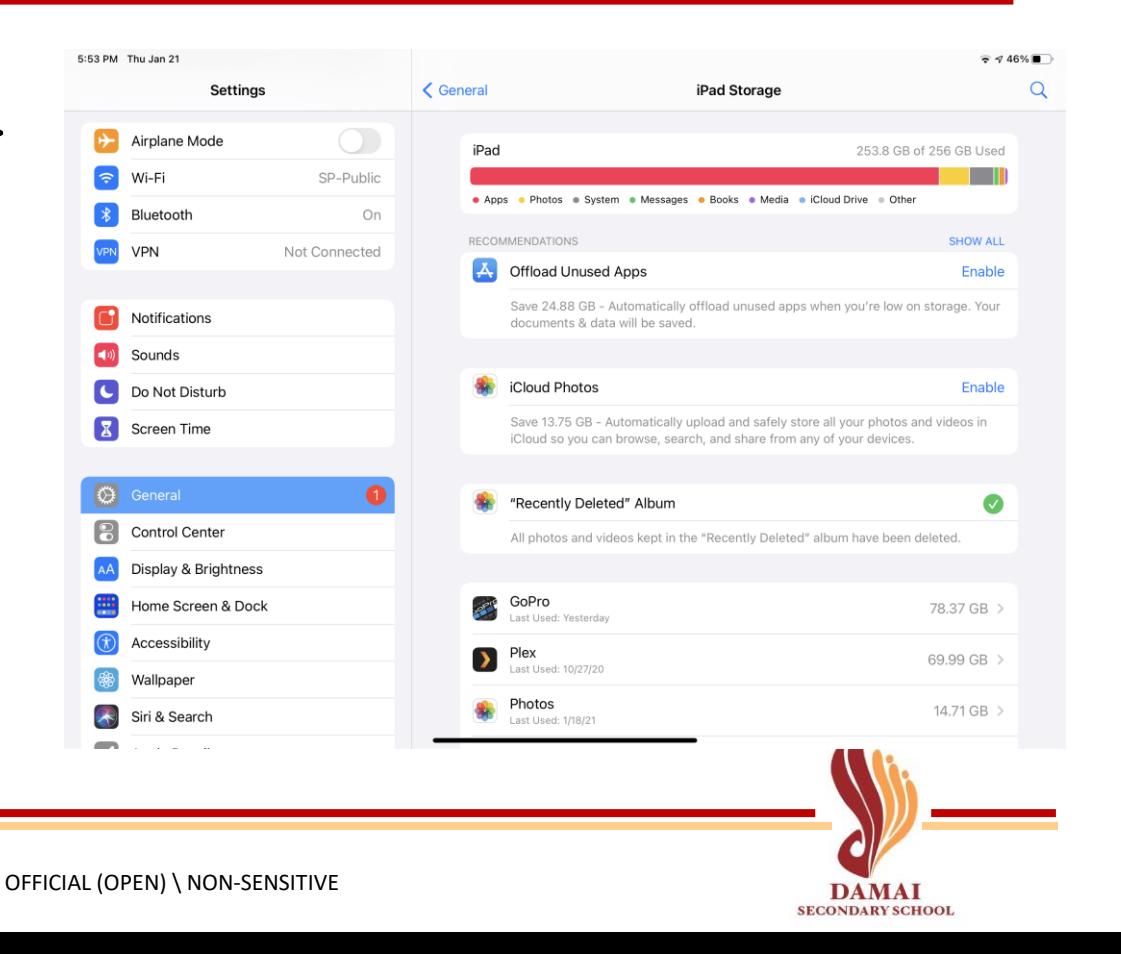

### Clear iPad Storage

- **Open Photos 2. / Files app**
- Upload photos / videos / files that are needed to OneDrive
	- Upload Files to Onedrive: <https://www.youtube.com/watch?v=xaWdCfFNF3M>
- Delete files that are no longer needed
- **Delete files in Recently Deleted folder**

Note: If you are unable to clear sufficient storage, go to ICT room to reset your PLD

冊

**Recently Deleted**